## Uploading Phone Bank Target & Volunteer Lists

You will need to prepare two (2) files, one file for your targets and one file for your volunteers. Each file must be formatted as follows:

- .csv or .xls (Excel 97-2003) format
- One column contains 9-digit NRDS ID, one column contains name

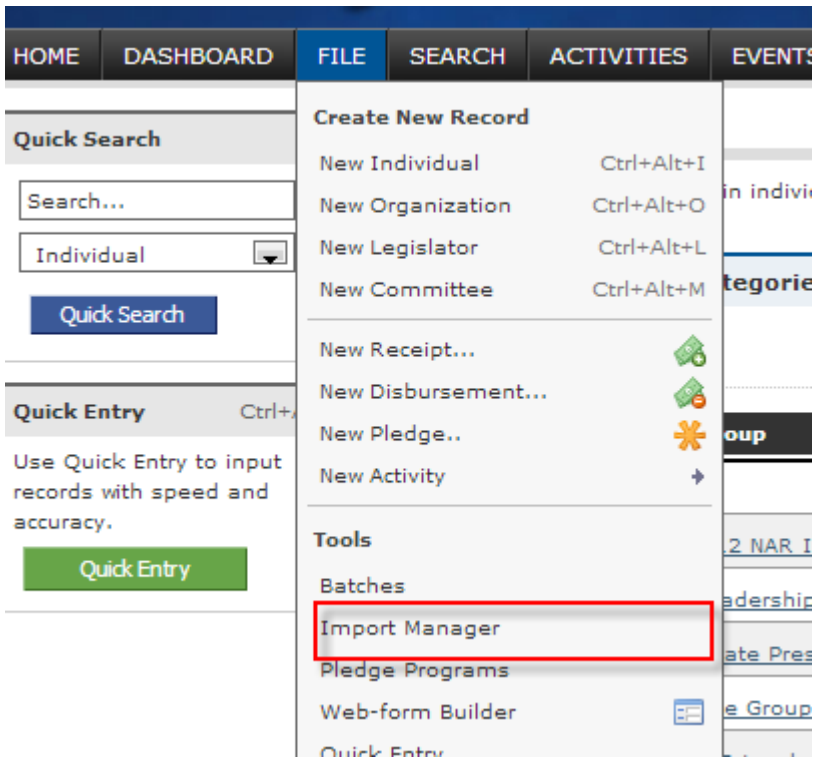

1. Go to File – Import Manager.

## 2. Click Start New Import

**START NEW IMPORT (WITH NEW SETTINGS):** 

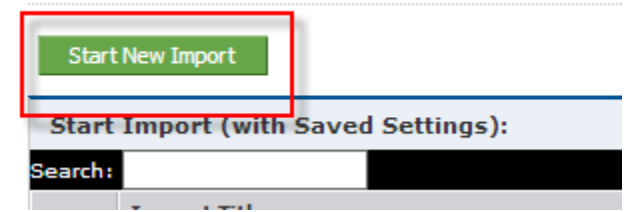

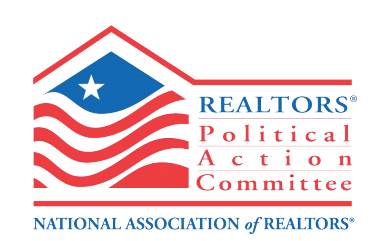

3. Click the **Browse** button to select your source file. Leave import type as **Individual**, type in the **Import Title**, and select the **Federated Group** (this is your Local Association 4 digit ID. E.g. AK – (1005). If you are with a State Association, select the State Association 3 digit ID. Eg. AK:802)

Then check the box **"first row contains colum headings.**" There can be no spaces above the first row of headings.

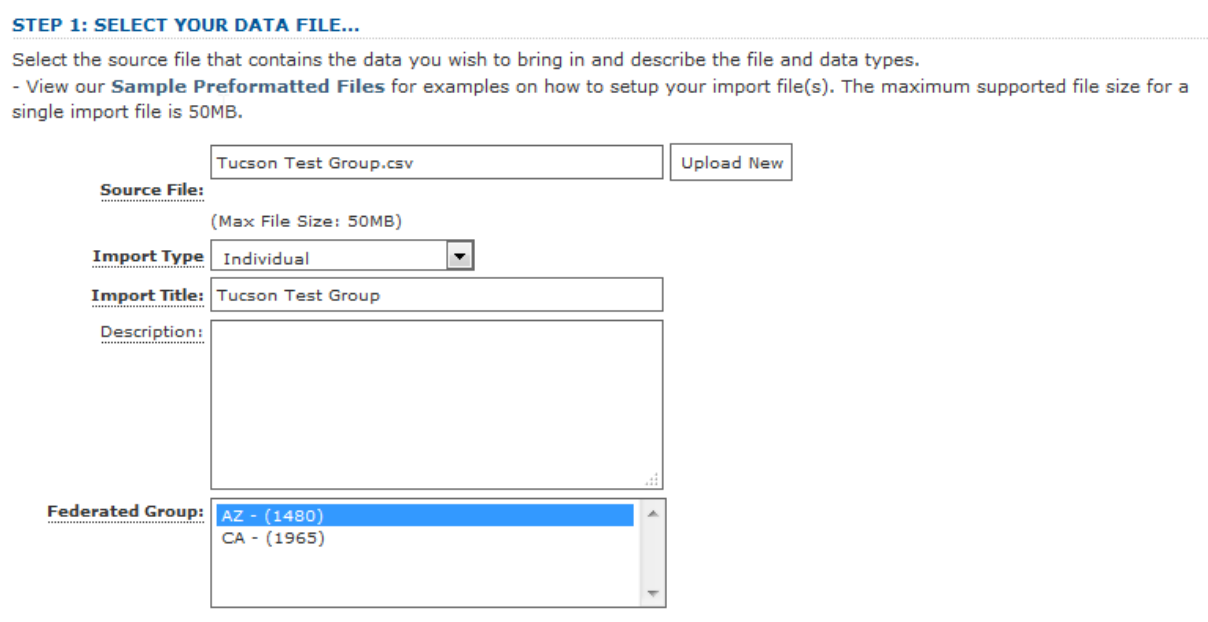

 $\blacksquare$  First row contains column headings. (Not valid for .DBF files)

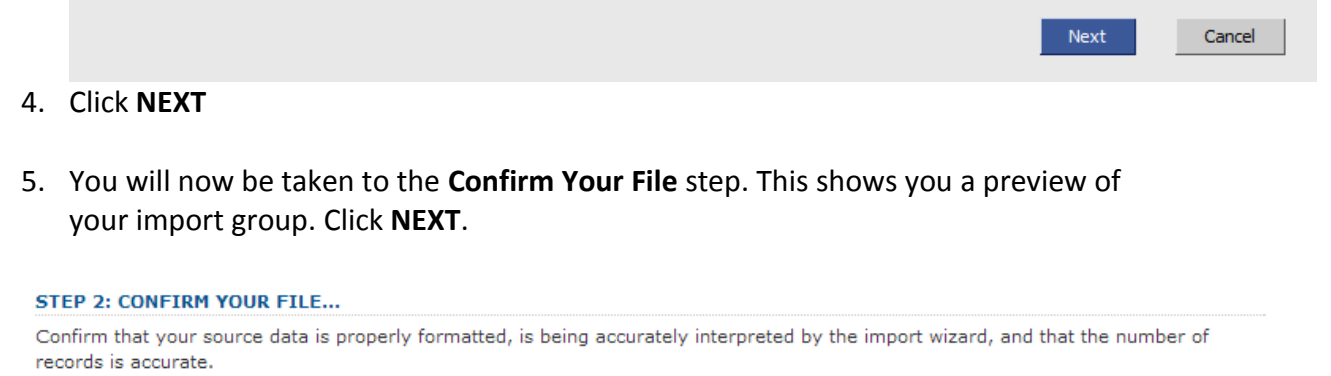

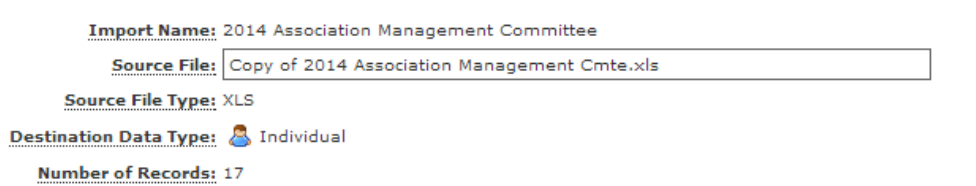

6. Now you must map your data.

**DATA MADDING** 

- a. Select the row with the NRDS number (in the **Source Preview Column**), and under the **Field Data Type** menu, select **Basic Info**.
- b. This will prompt a window in the destination field, select **Source ID** from the menu.

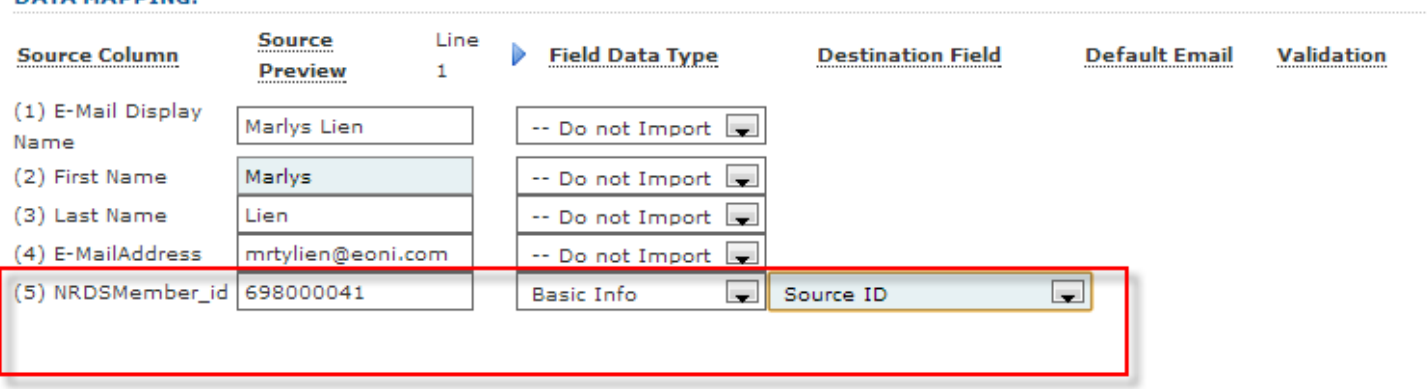

7. Type in the name of your list under the header Step 4B: Assign to List, and click **Add New** List. When you get the confirmation "List Has Been Added" click Next.

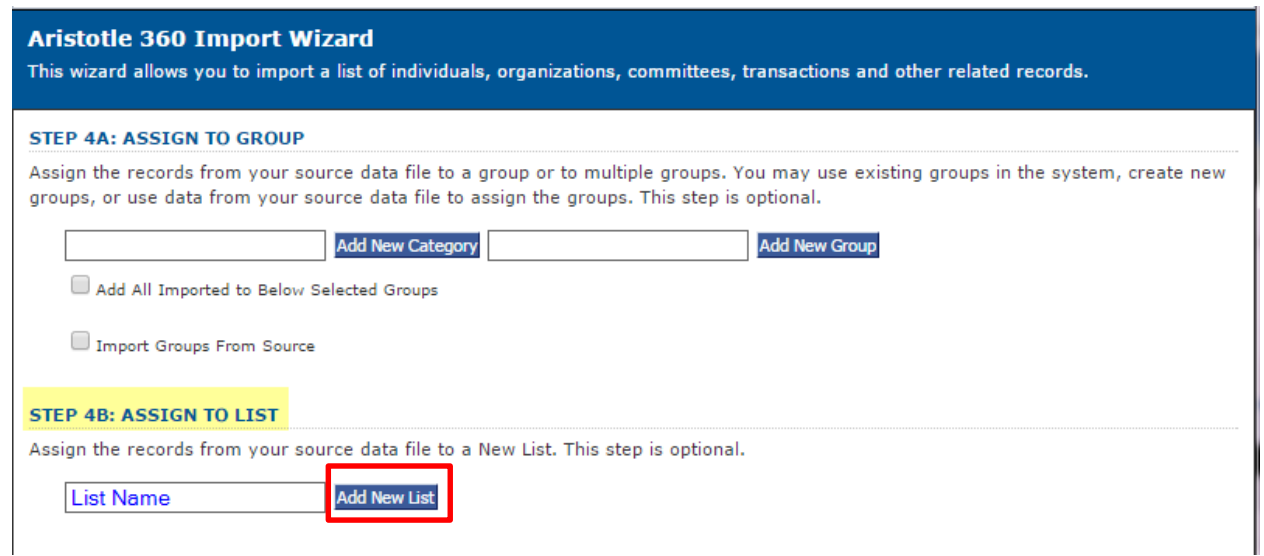

8. Following criteria in the Record Matching page:

## **ADDING NEW**

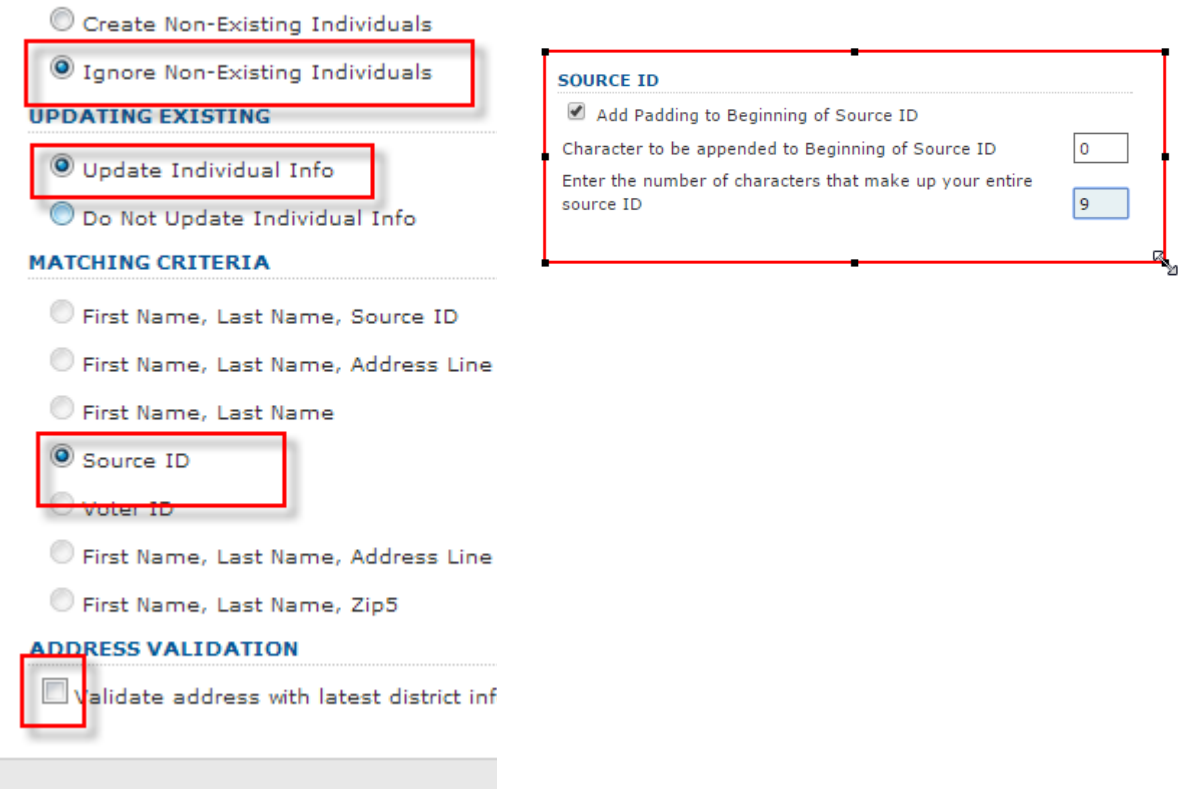

9. Enter your email into the **Email Notification** field. Click **FINISH**, you do not need to save settings.

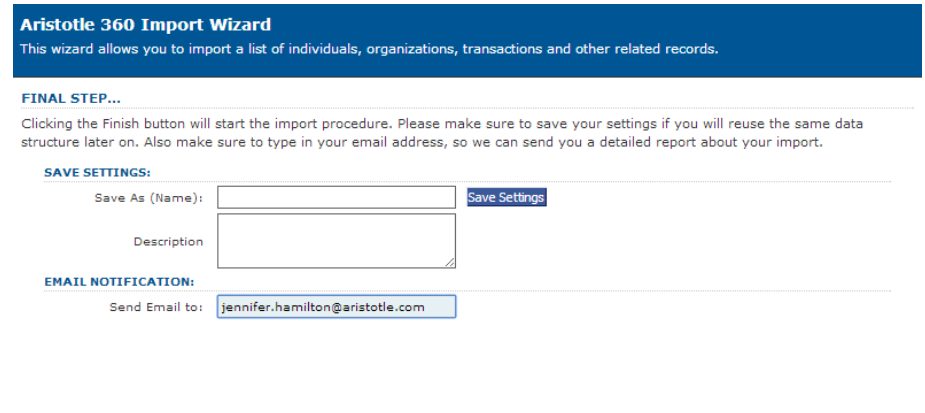

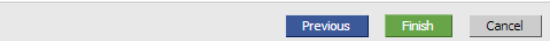